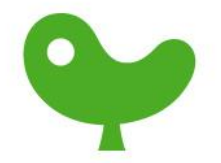

# 투고자 매뉴얼

# - 온라인 논문투고 시스템 -

http://scholar.dkyobobook.co.kr

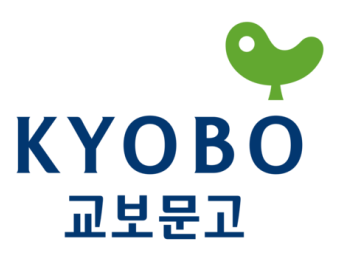

#### 1. 로그인 및 회원가입

#### 2. 논문 목록 보기

- 심사 진행상태 보기

#### 3. 신규 논문 투고

- 1) 기본 사항
- 2) 저자 입력
- 3) 파일 첨부
- 4) 검토 및 제출

# 4. 리비젼

 1) 심사결과 확인 2) 신규논문투고와 같은 절차 3) 검토 및 제출

5. 철회 요청

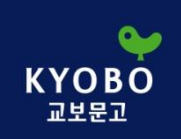

# 1. 로그인 및 회원가입

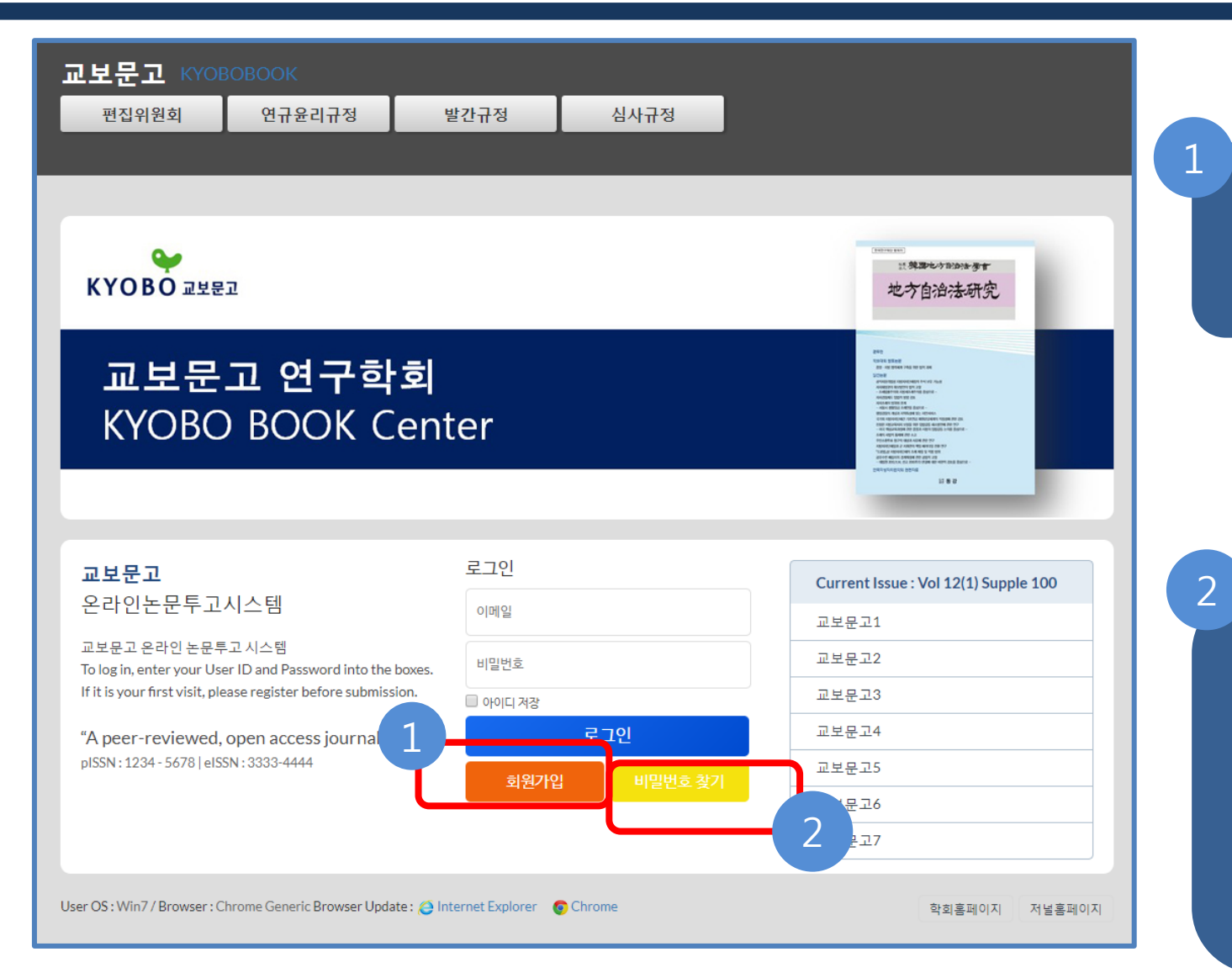

#### 논문투고시스템 접 속 후, '회원가입'을 누릅니다

비밀번호를 잃어버렸 을 시, '비밀번호 찾기' 를 누릅니다. 그러면 가입하셨던 아이디(E-mail)로 비밀번호가 발송됩니다

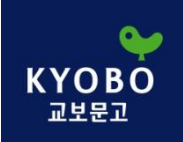

# 1. 로그인 및 회원가입 (계속)

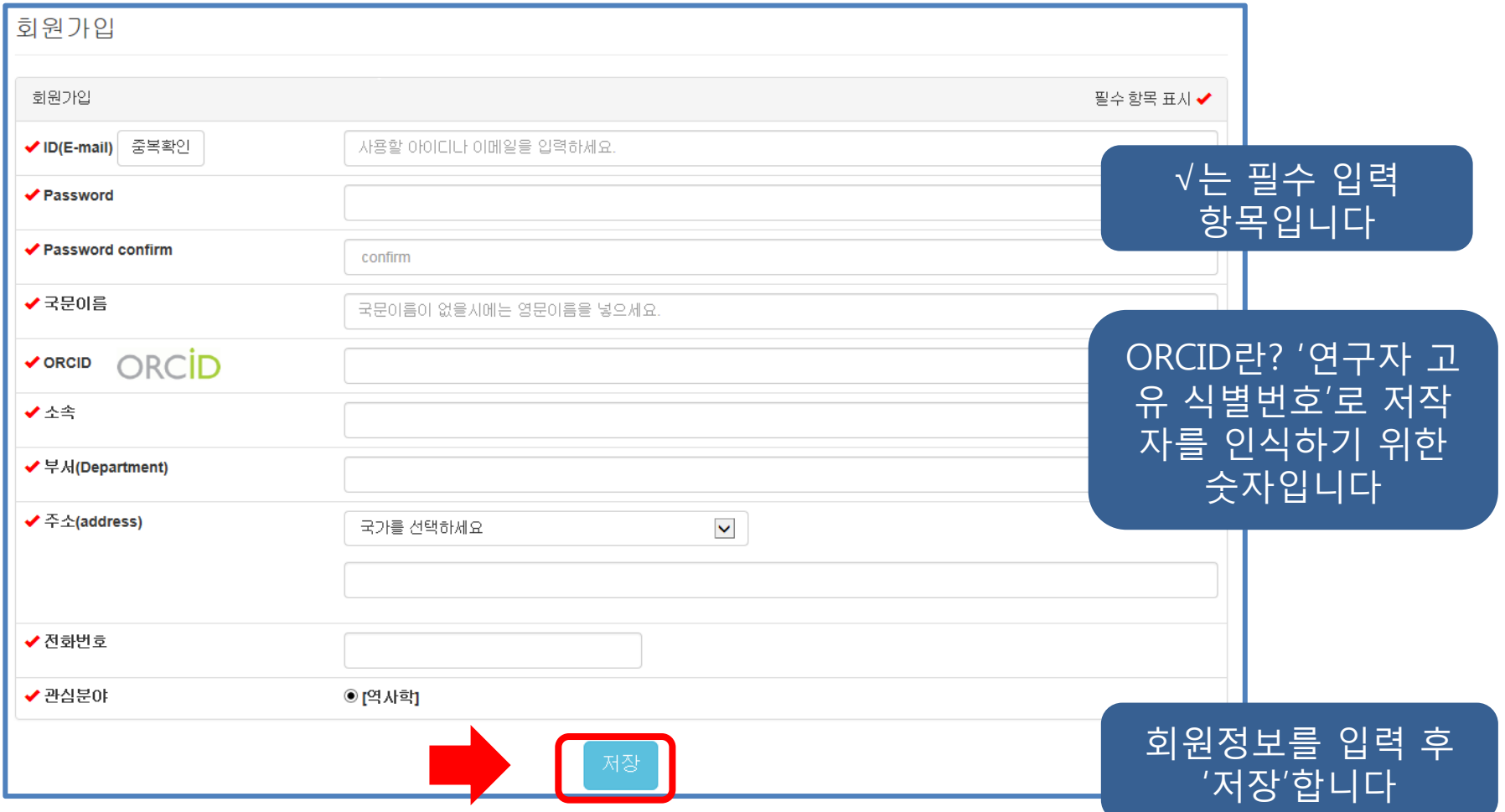

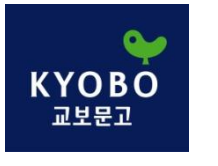

## 2. 논문 목록 보기

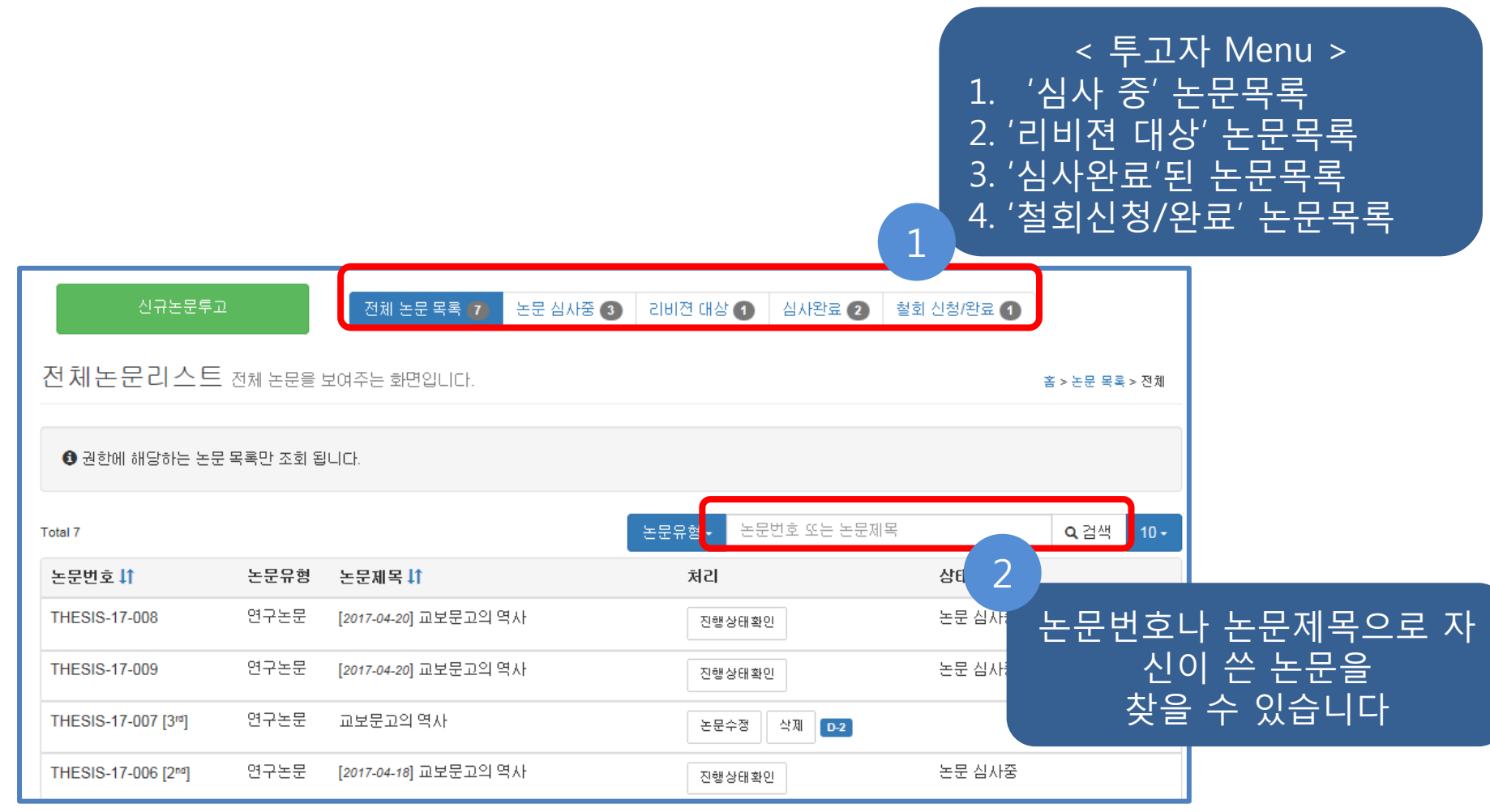

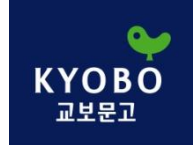

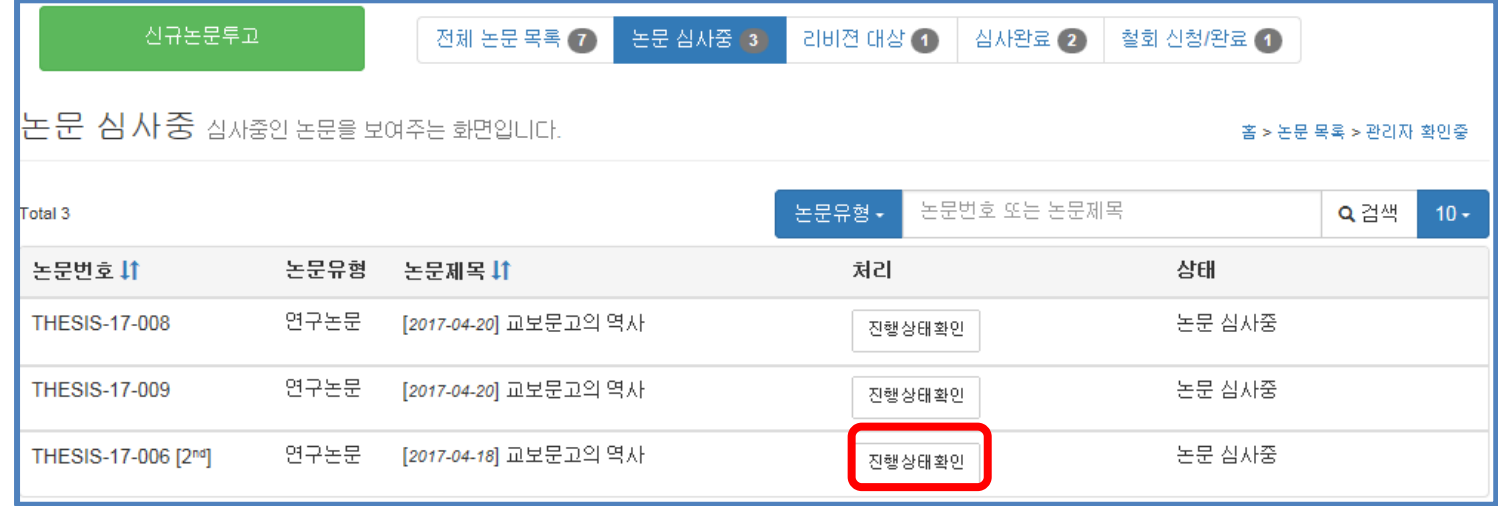

심사 진행상태를 확인할 수 있습니다

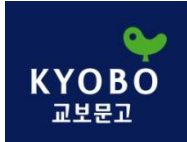

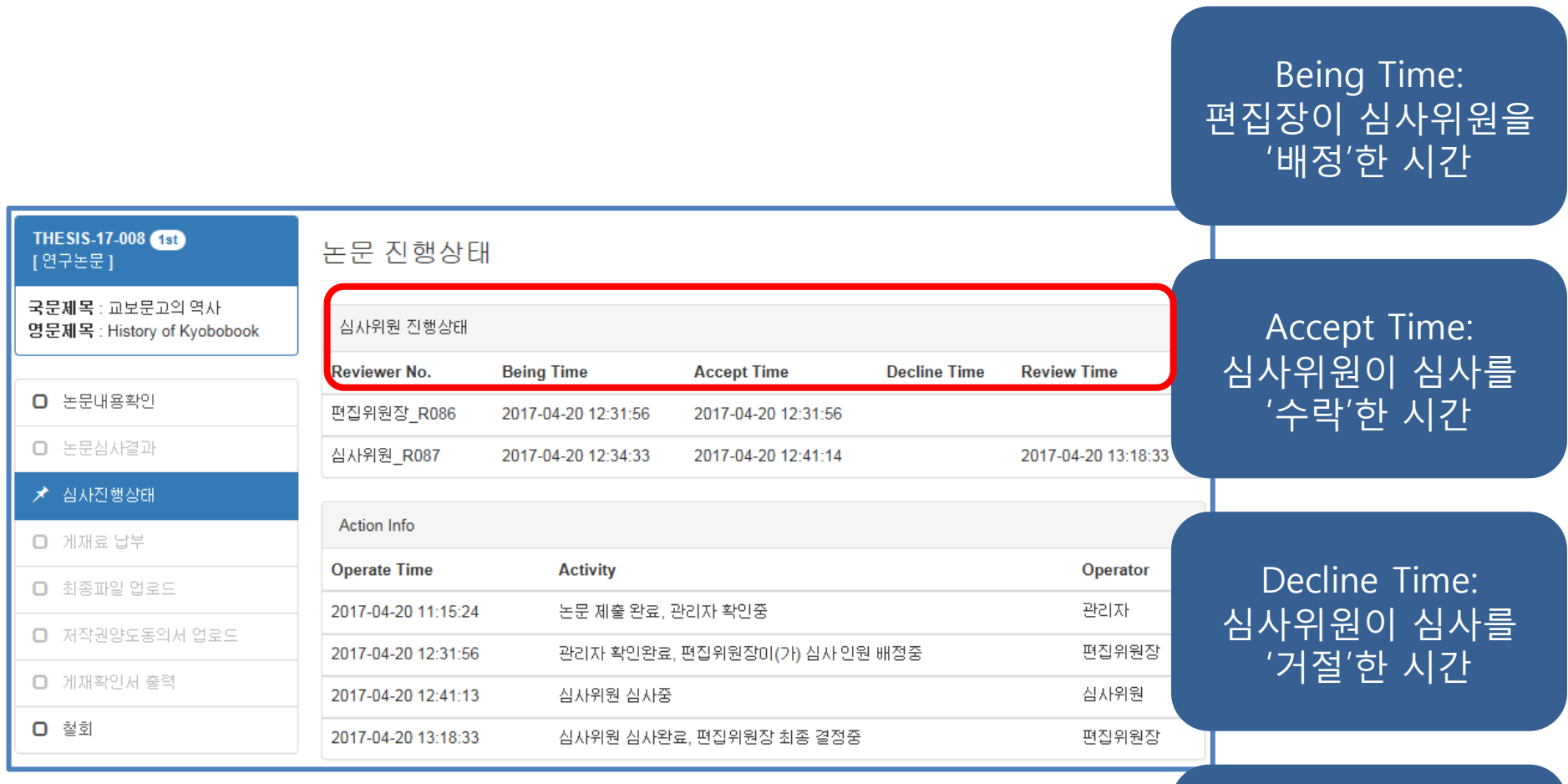

Review Time: 심사위원이 '심사완 료'한 시간

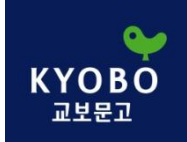

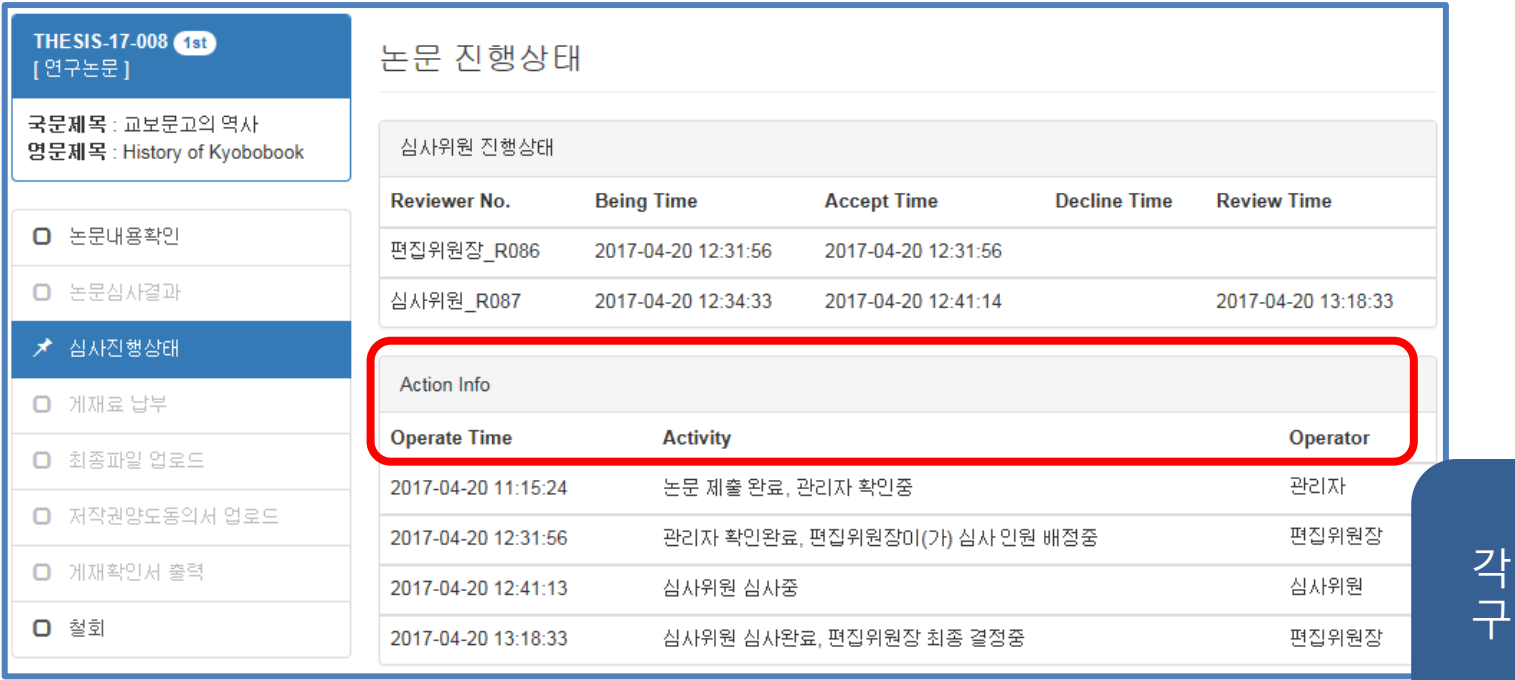

Action Info: 각각의 진행상태를  $\overline{1}$ 제적으로 확인할 수 있습니다

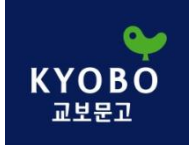

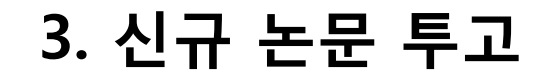

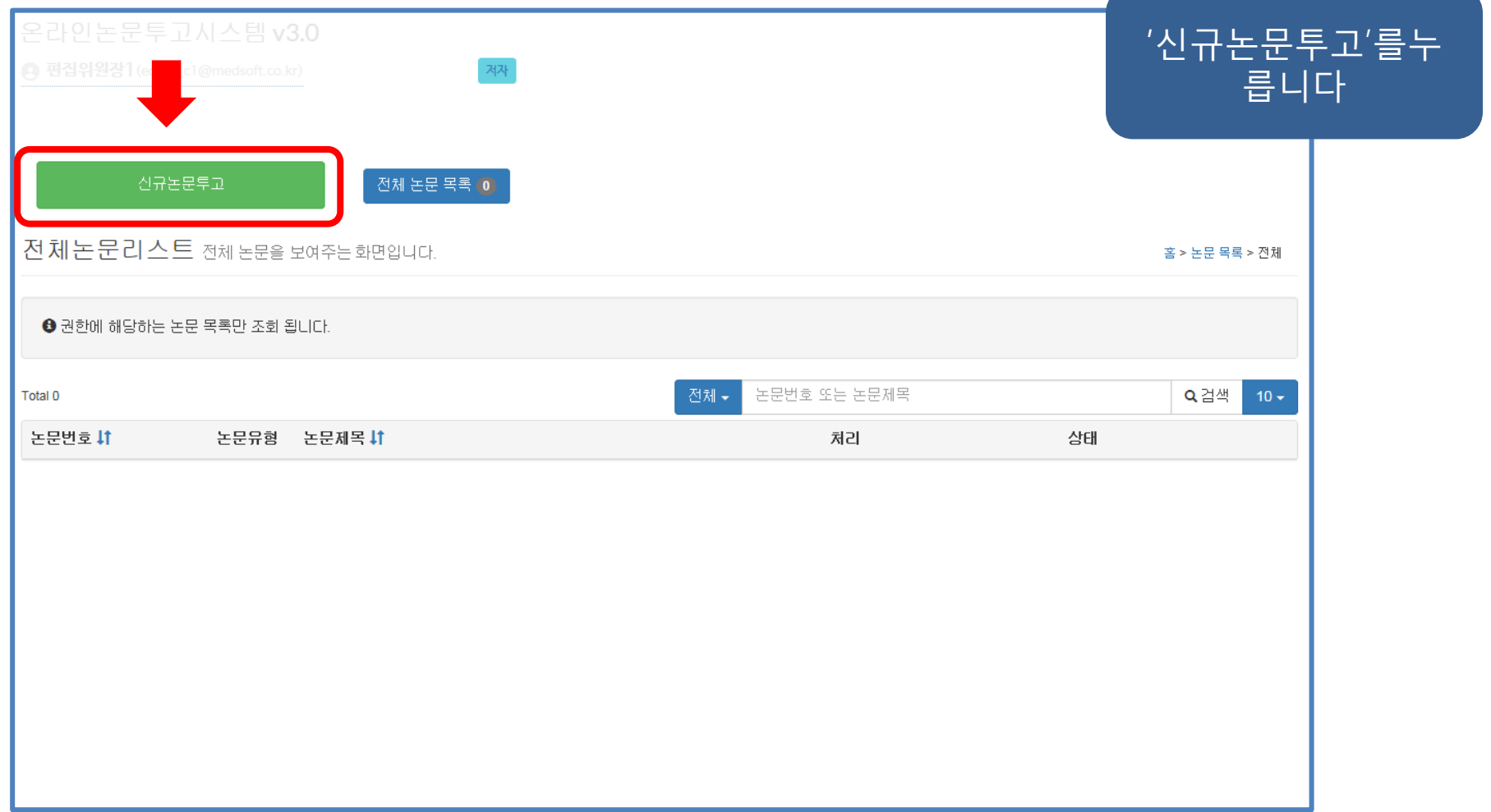

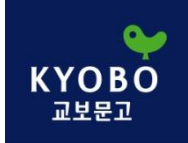

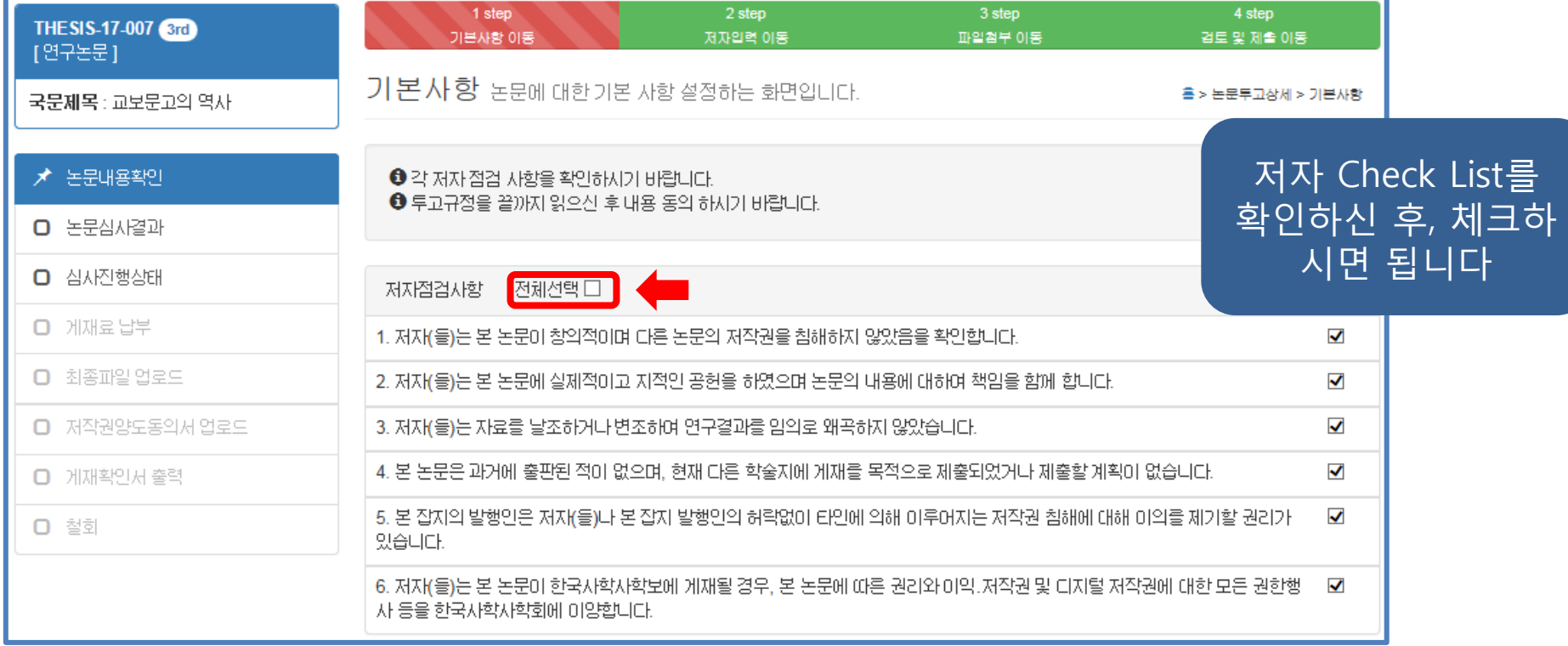

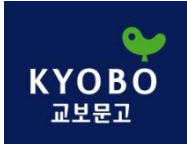

#### 3. 신규 논문 투고 – 1) 기본사항

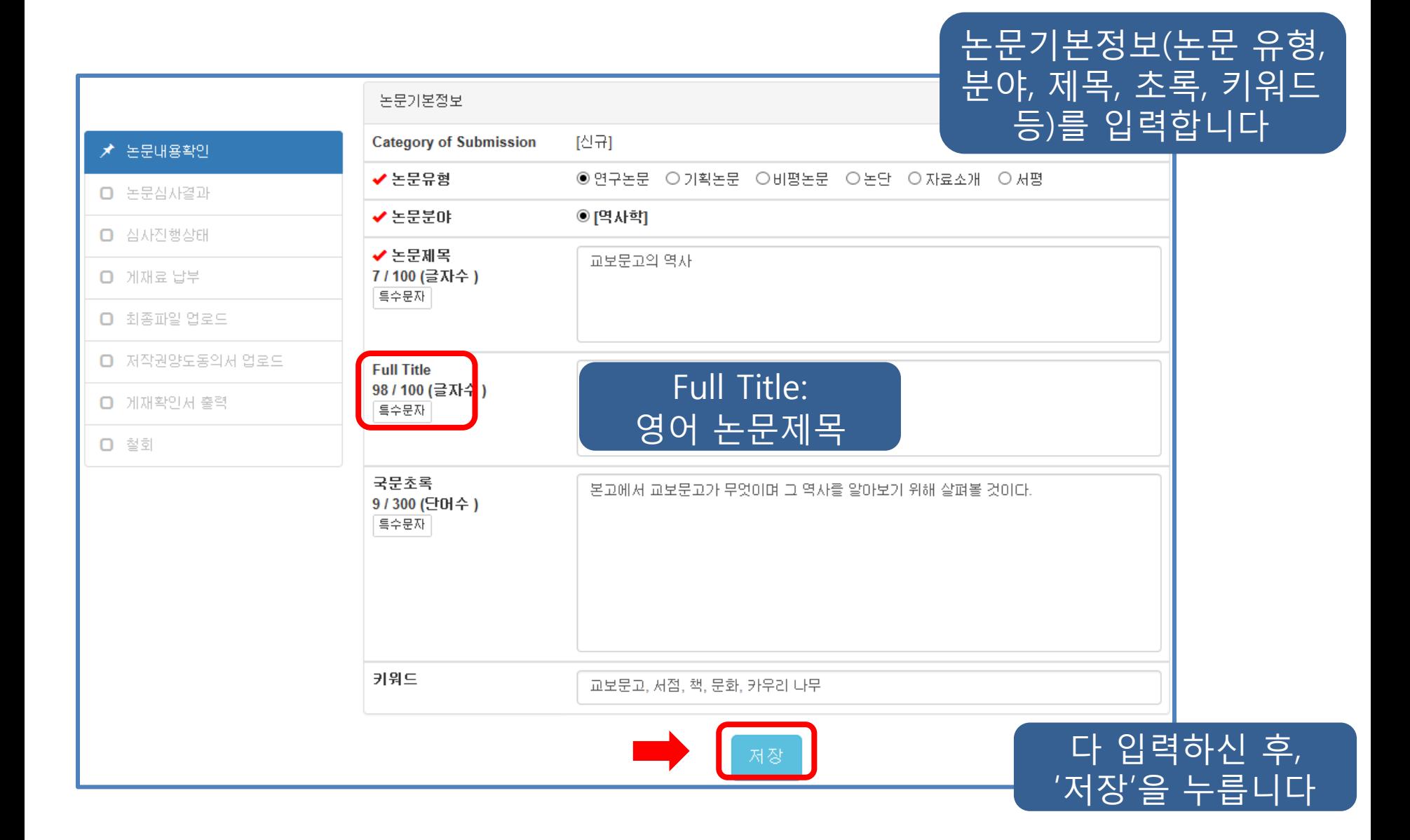

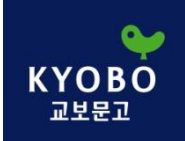

## 3. 신규 논문 투고 – 2) 저자 입력

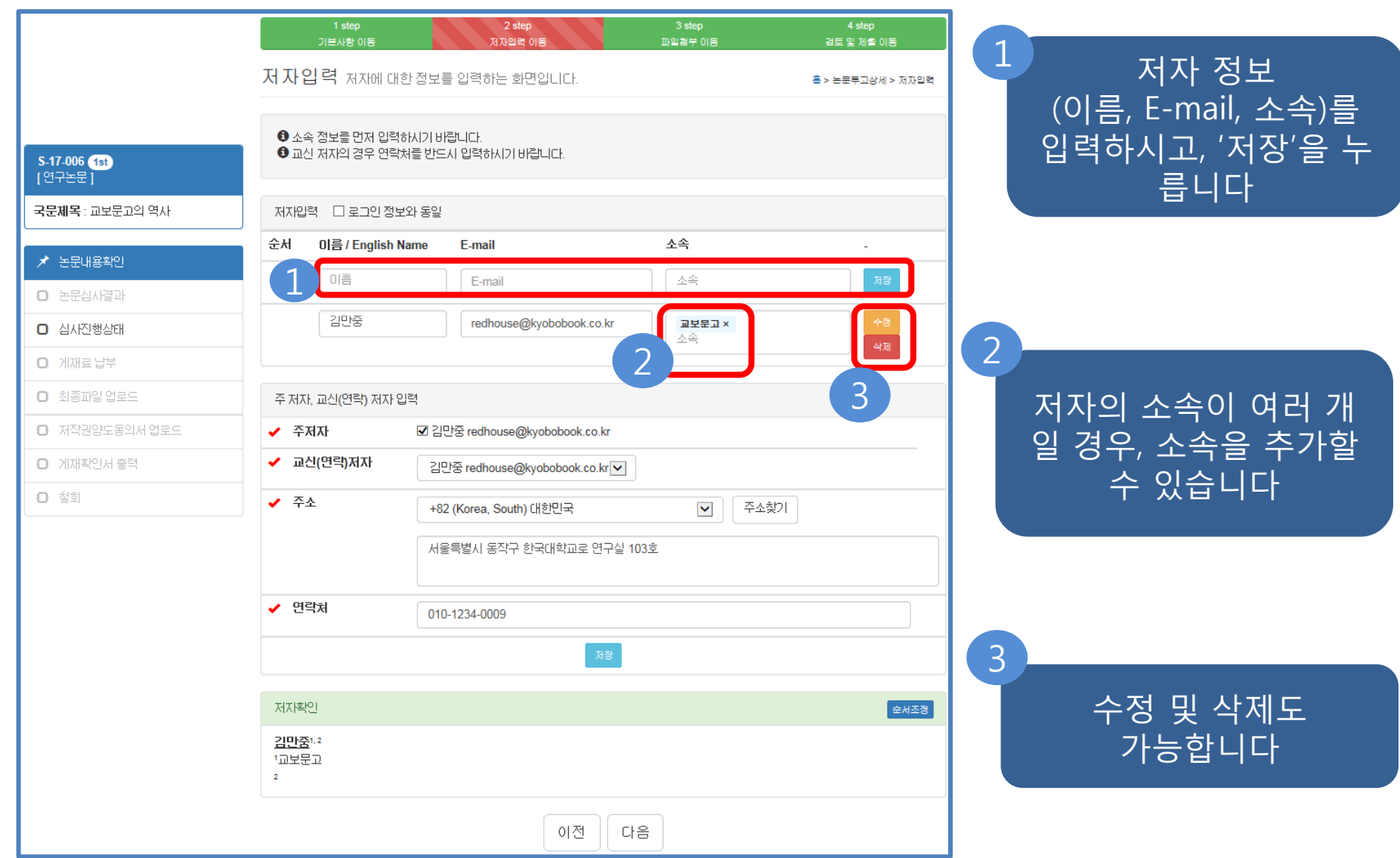

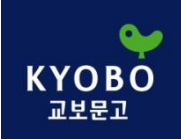

# 3. 신규 논문 투고 – 2) 저자 입력

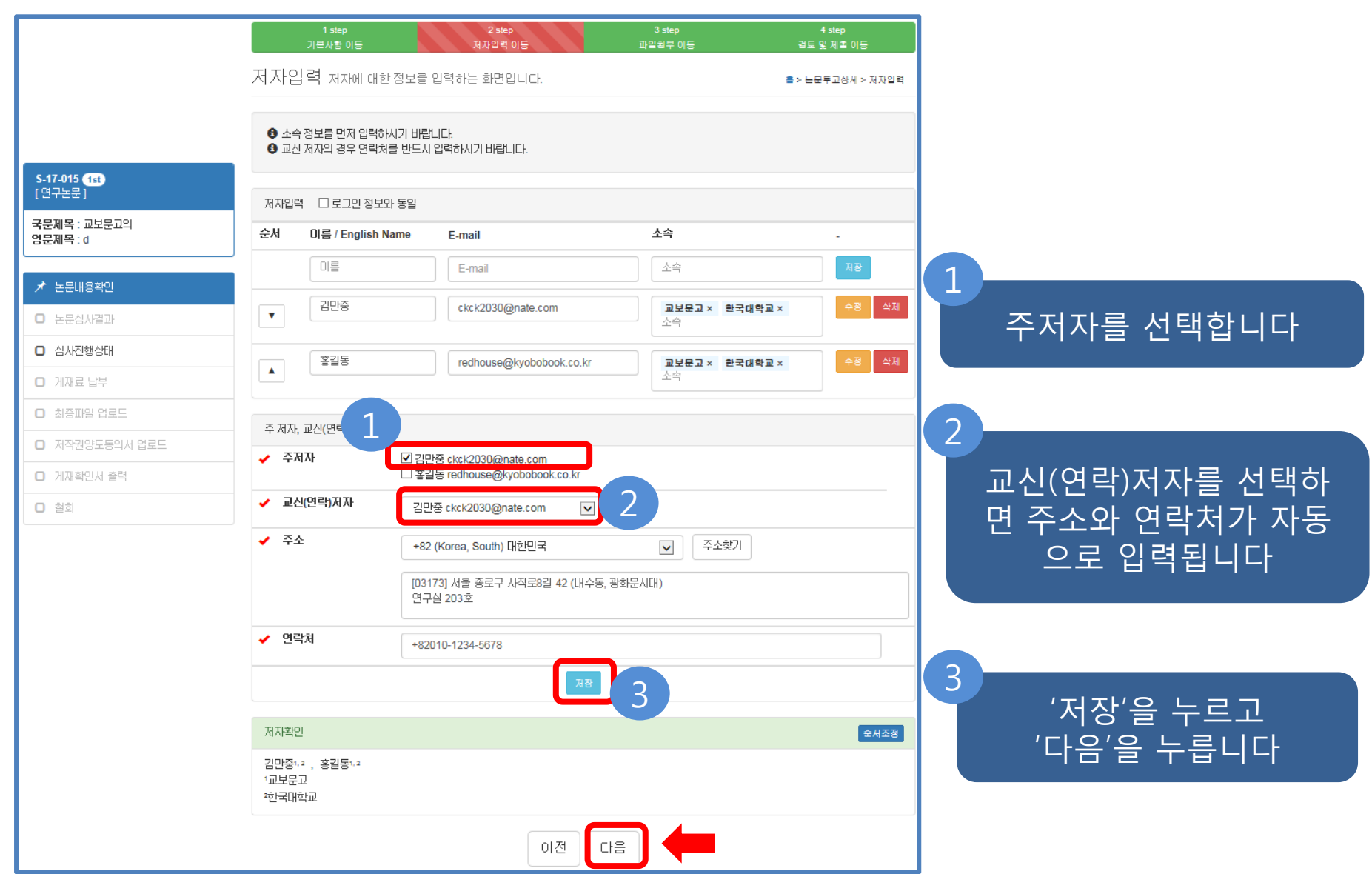

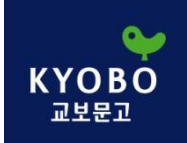

## 3. 신규 논문 투고 – 2) 저자 입력

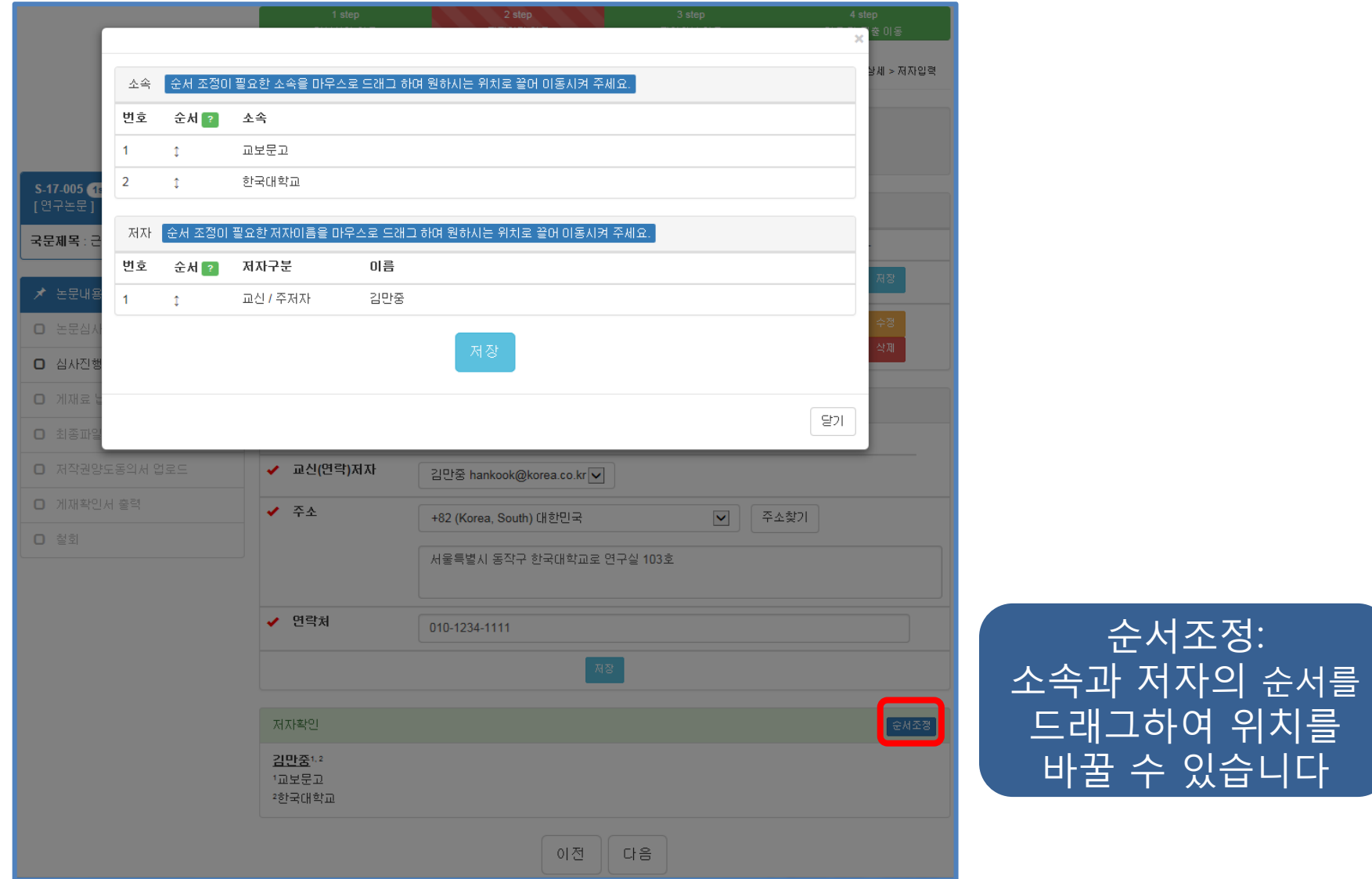

위치를

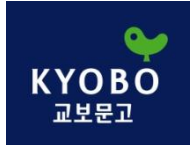

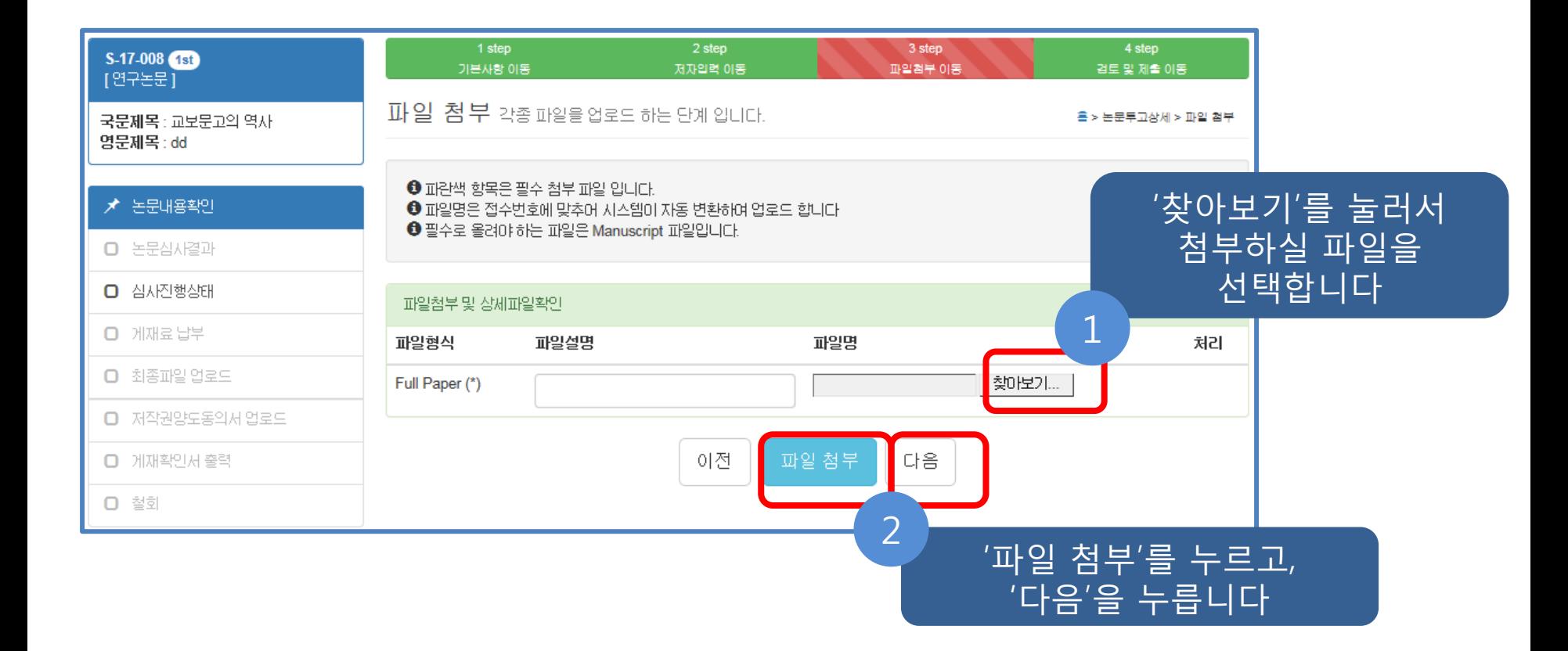

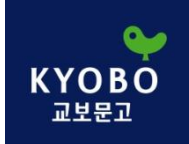

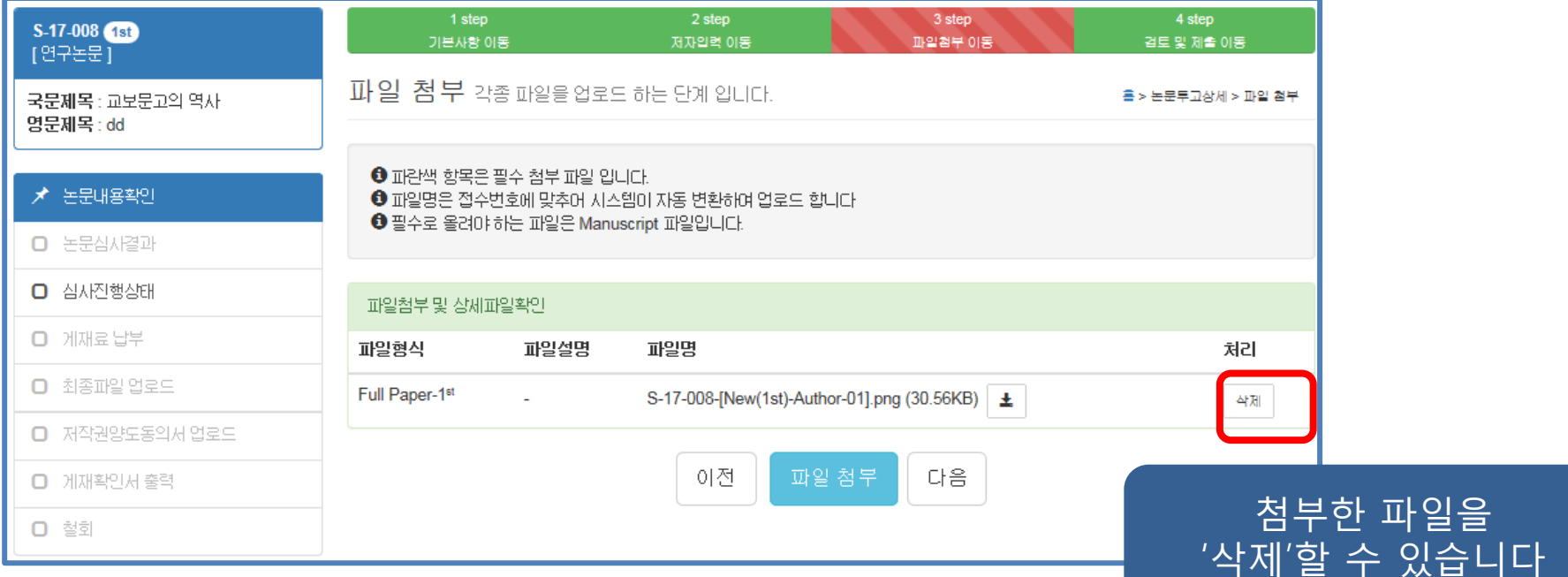

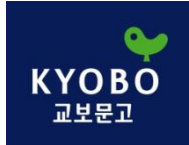

#### 3. 신규 논문 투고 – 4) 검토 및 제출

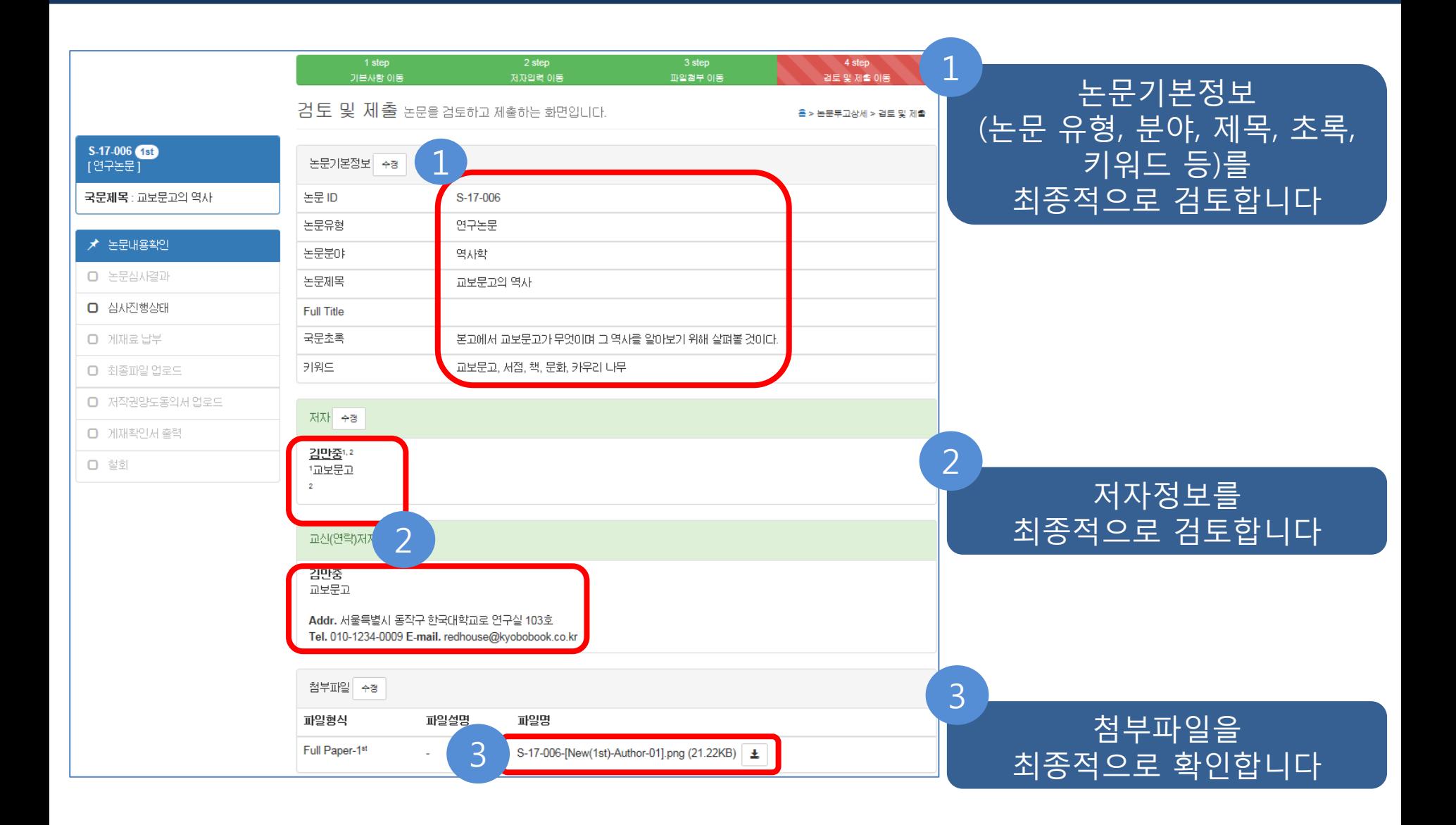

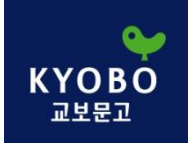

#### 심사료 결제방법, 입금자, 입금예정 일을 선택하고 '제출'합니다

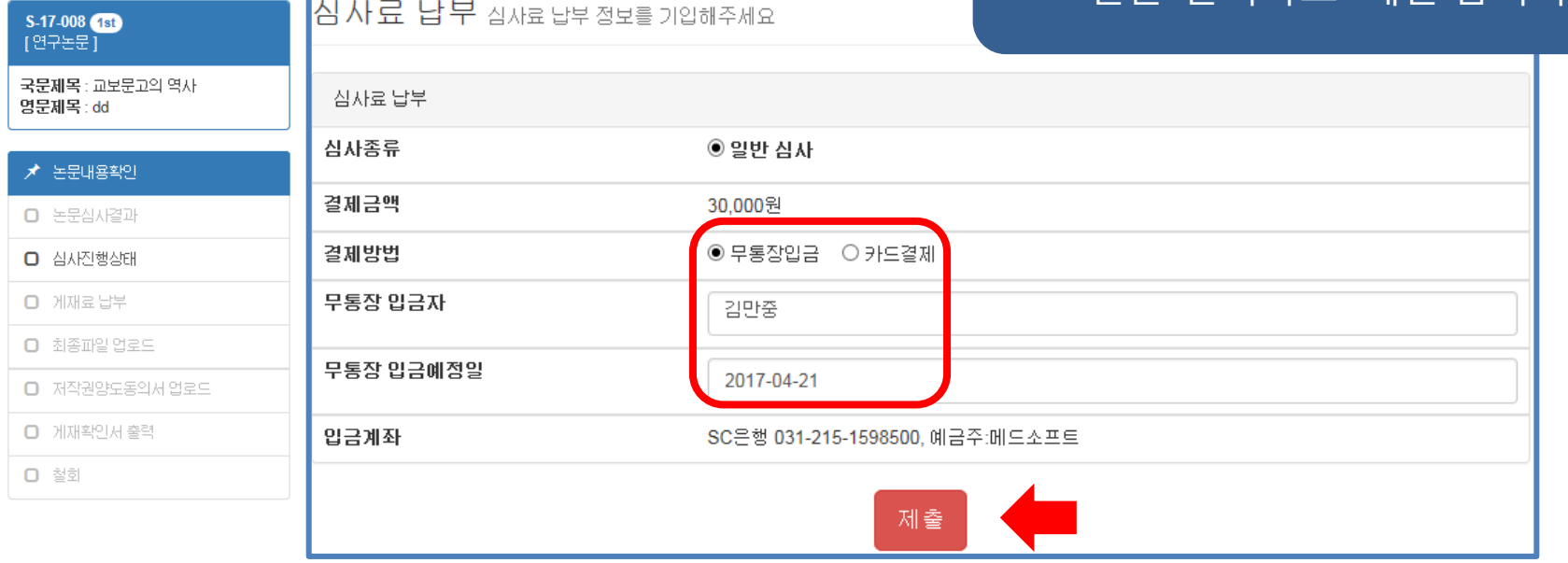

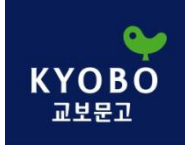

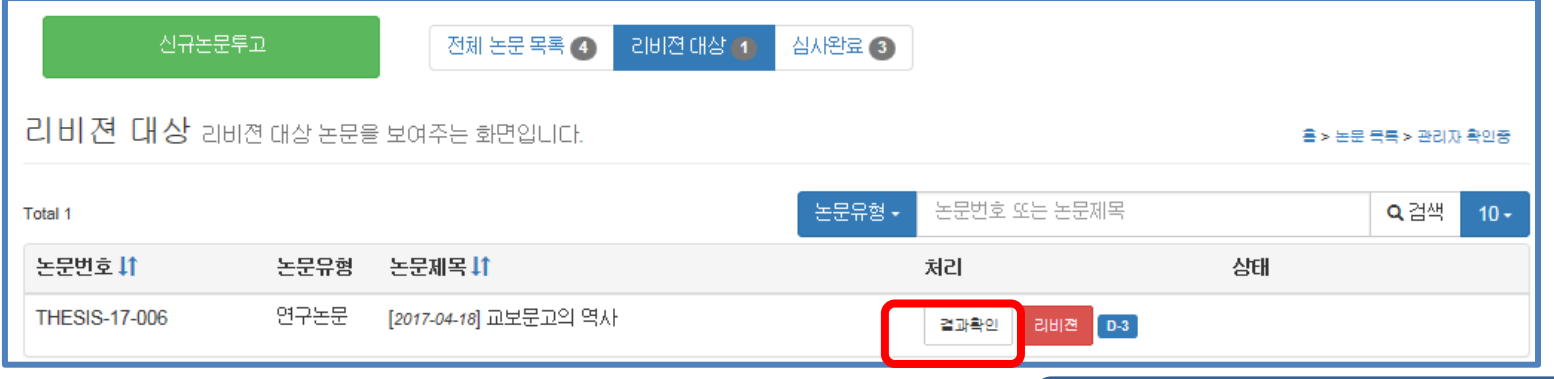

#### 심사 결과를 확인할 수 있습니다

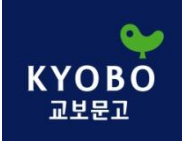

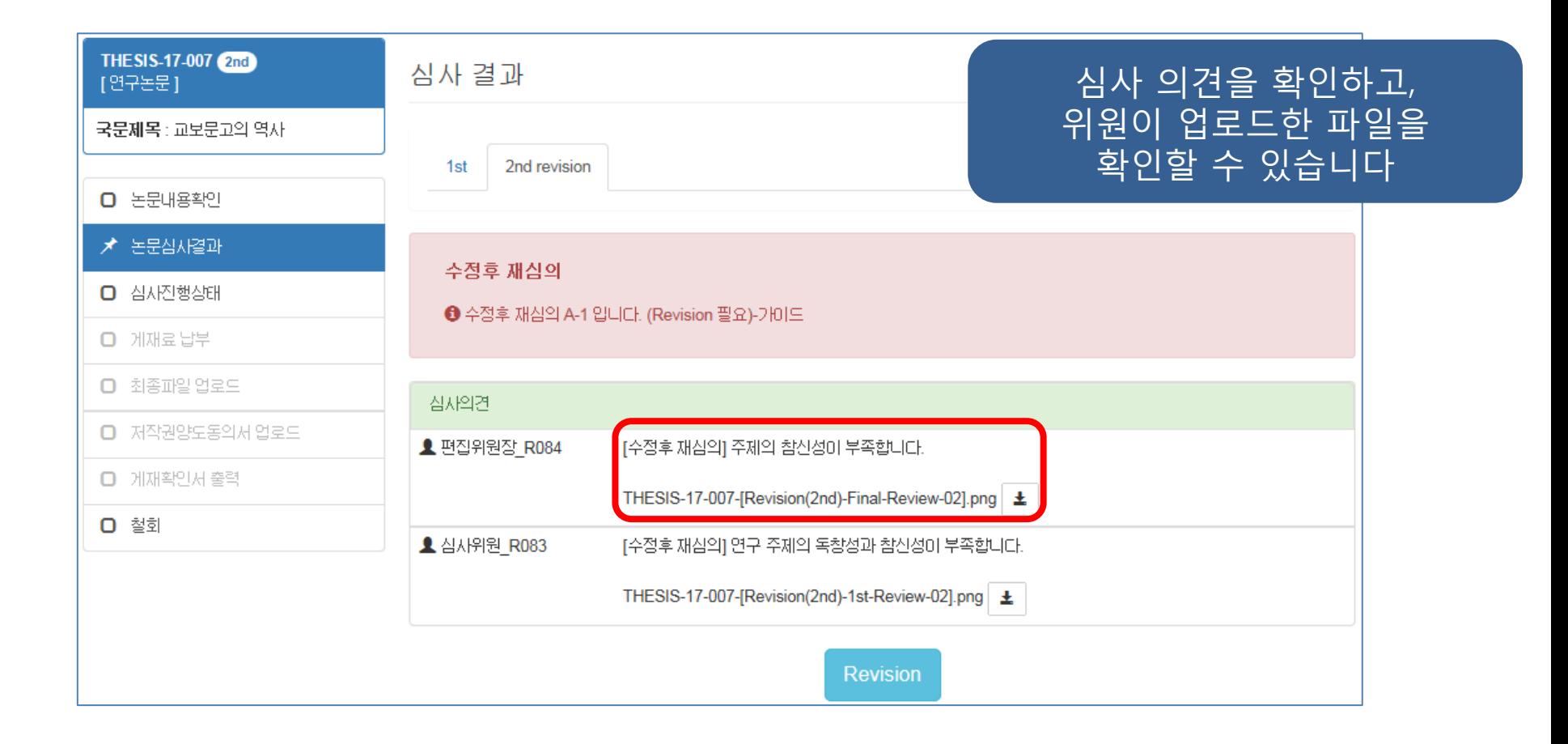

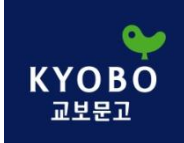

## 4. 리비젼 – 2) 신규논문투고와 같은 절차

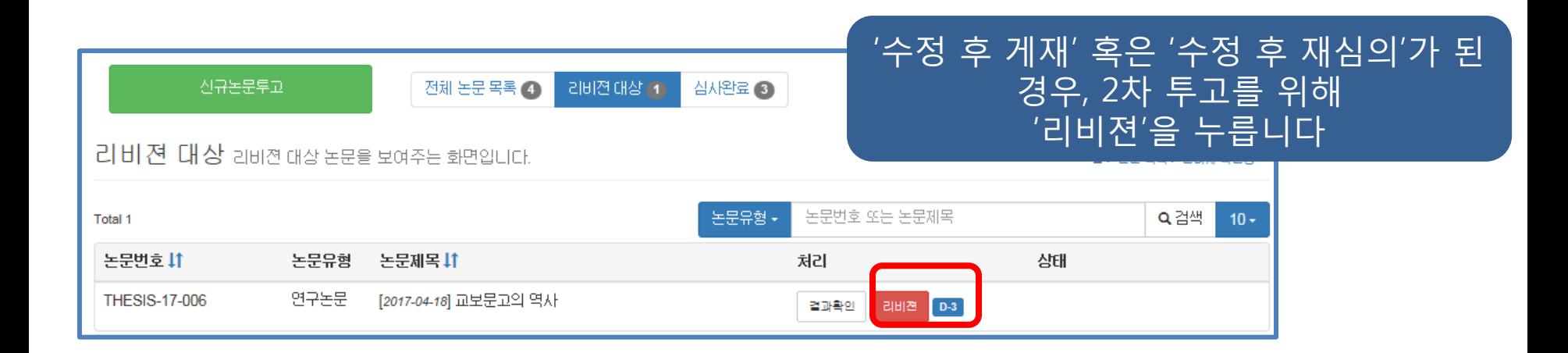

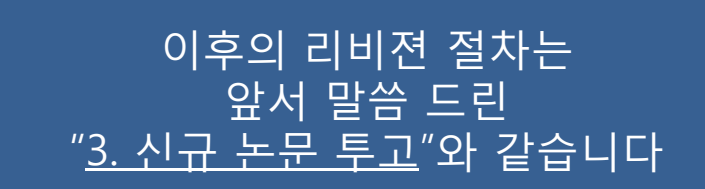

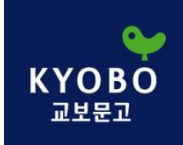

#### 4. 리비젼 – 3) 검토 및 제출

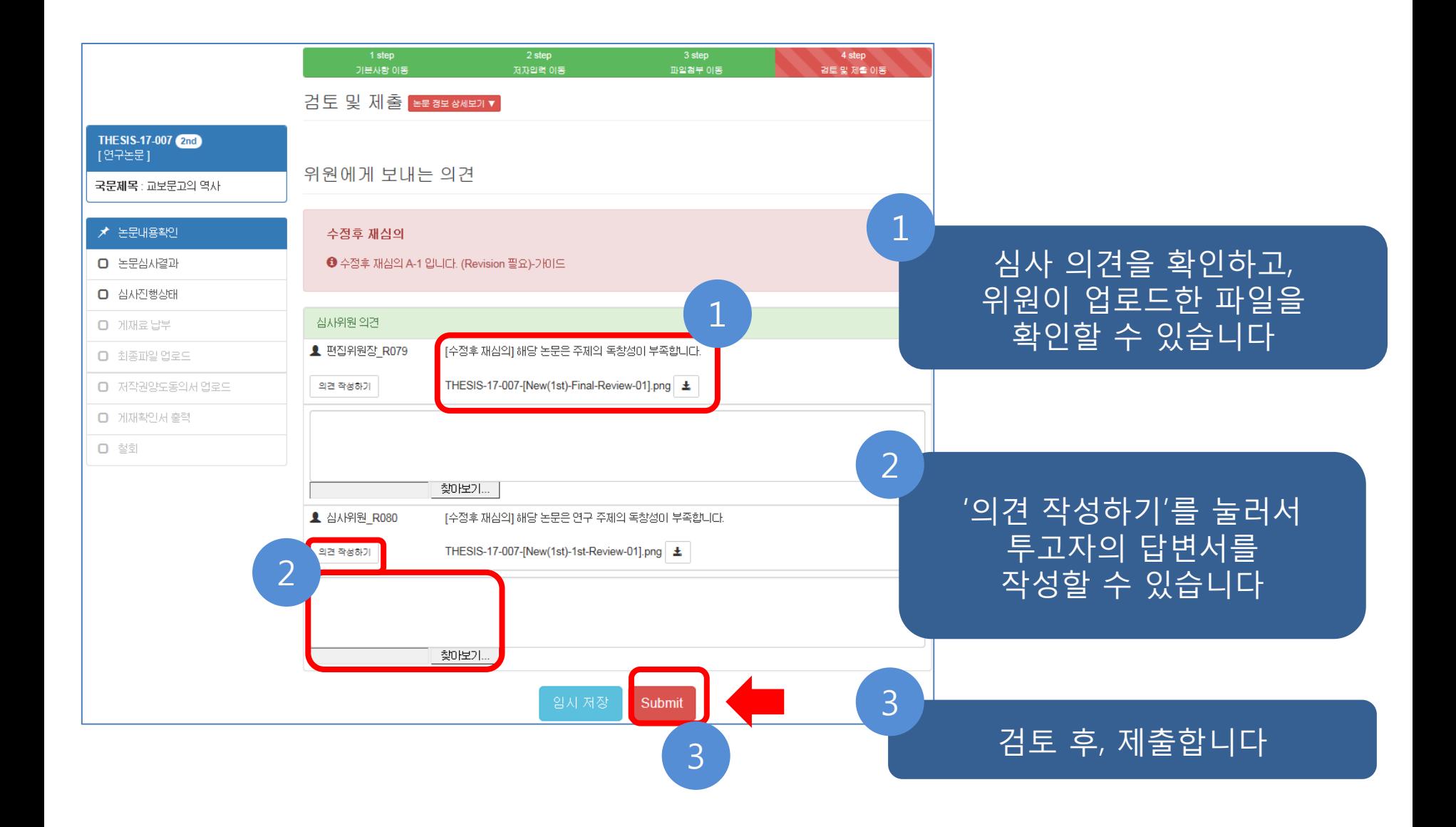

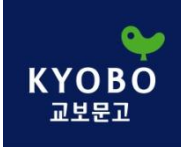

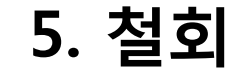

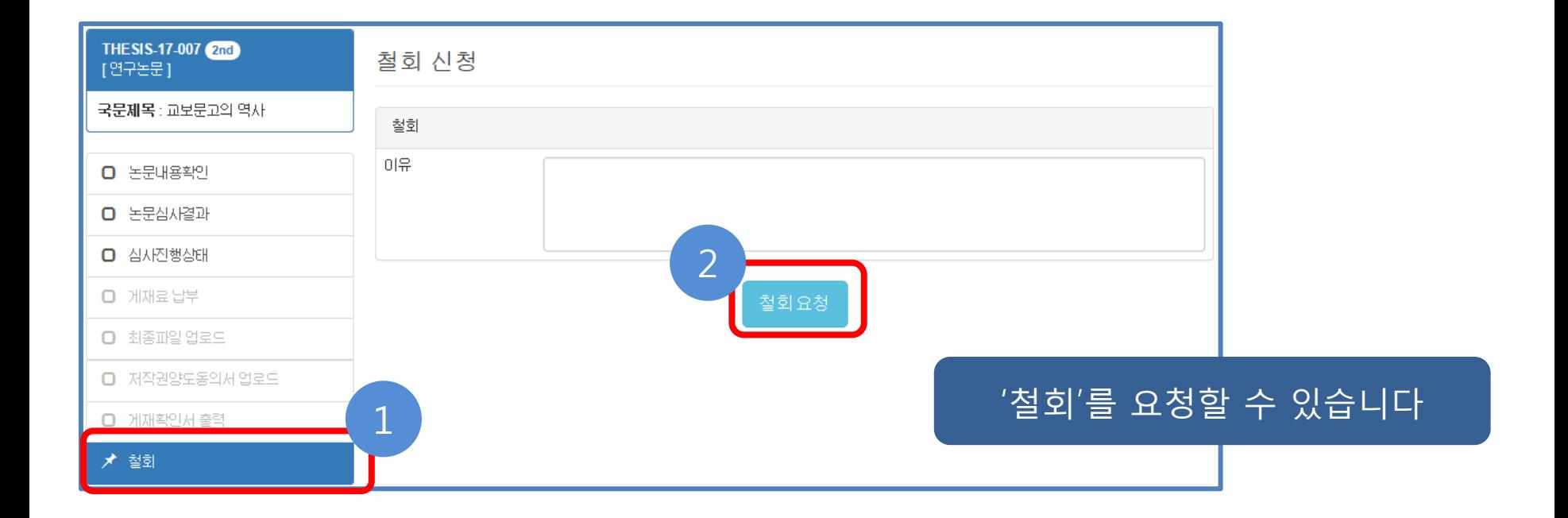

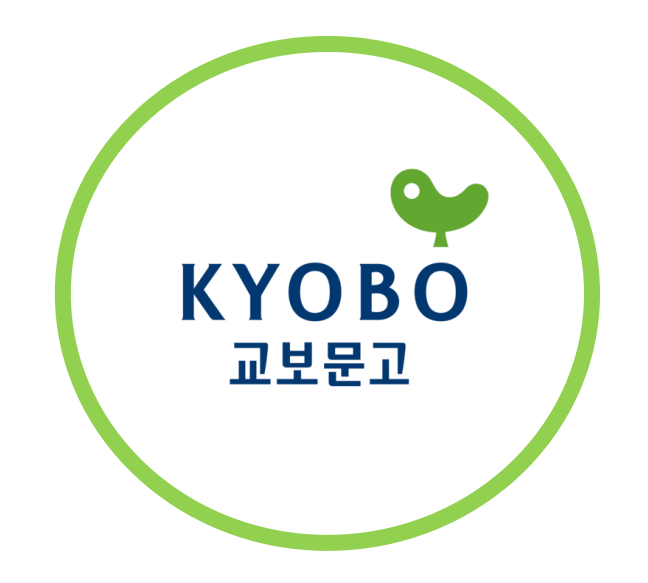

eBook사업팀 최홍집 [e-mail] redhouse@kyobobook.co.kr 10881 경기도 파주시 광인사길 226 두성종이빌딩 4층 교보문고 [office] 070) 8854-5574 [Mobile] 010-6242-9799 [Fax] 0502-987-5728